#### **LEMBAGA PEMBIAYAAN PERUMAHAN SEKTOR AWAM (LPPSA)**

CUSTOMER MANUAL GUIDE

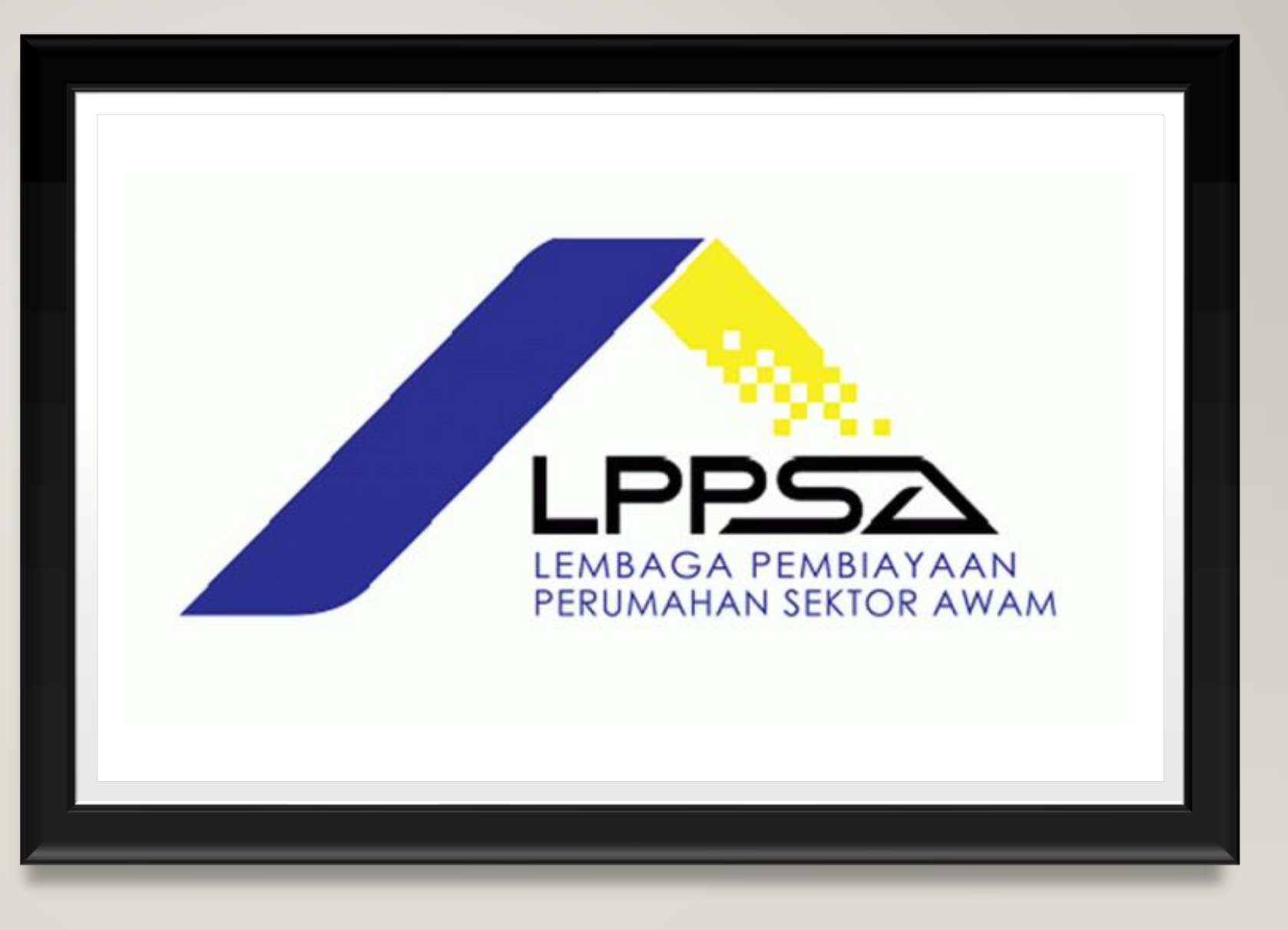

## **CONTENT**

- Create Ticket
- Login
- Change Password
- Forgot Password
- Follow Up Ticket
- Update Any New Info
- Upload Attachment
- Agent Upload Attachment

# **CREATE TICKET**

- Go to the website for ticket creation
- https://etiket.lppsa.gov.my/
- Click on the Buka Tiket Baru at the top right corner
- Key in all the information needed
- **NRIC must insert only for the borrower's only**
- Click on Hantar for creating the ticket

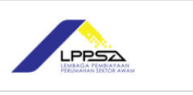

**PMAK Status Tiket** 

#### **Tiket Baru** Status Pengguna

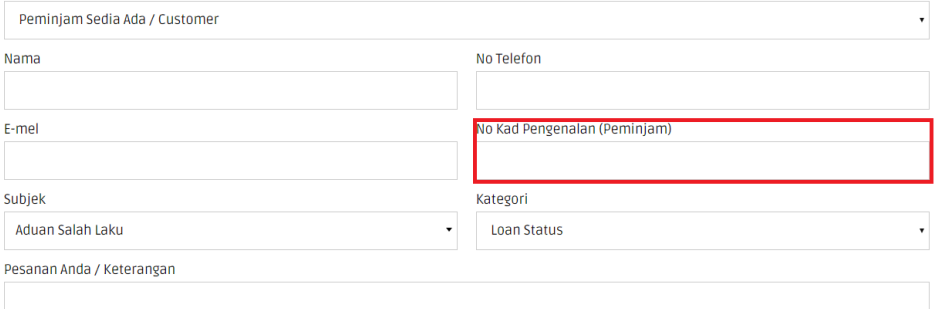

# **LOGIN**

- An email will be sent to customer once the ticket is created
- Go to the email
- Click on the email sent by LPPSA
- The email will provide a password for login purpose
- User email and password provided for login

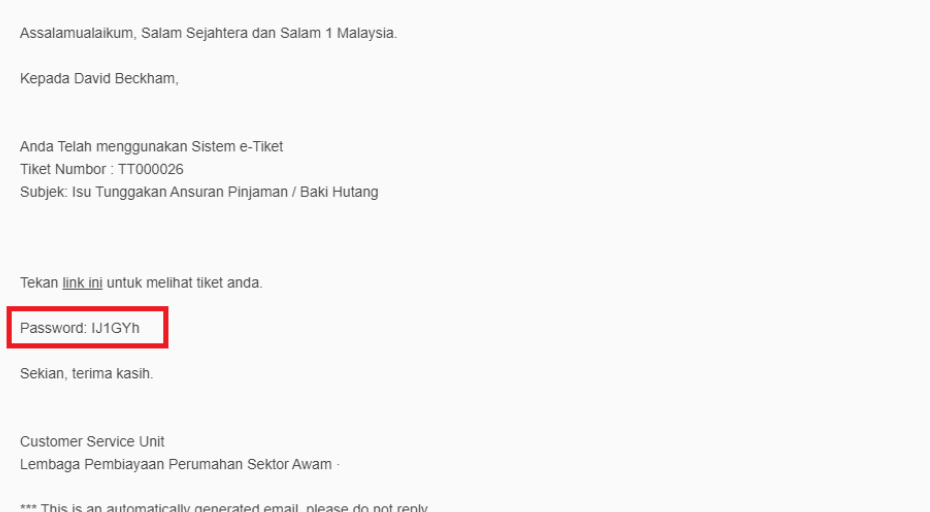

- Go to the portal
- <https://etiket.lppsa.gov.my/>
- Username will be the email
- Key in the password that received from email
- Click LOGIN

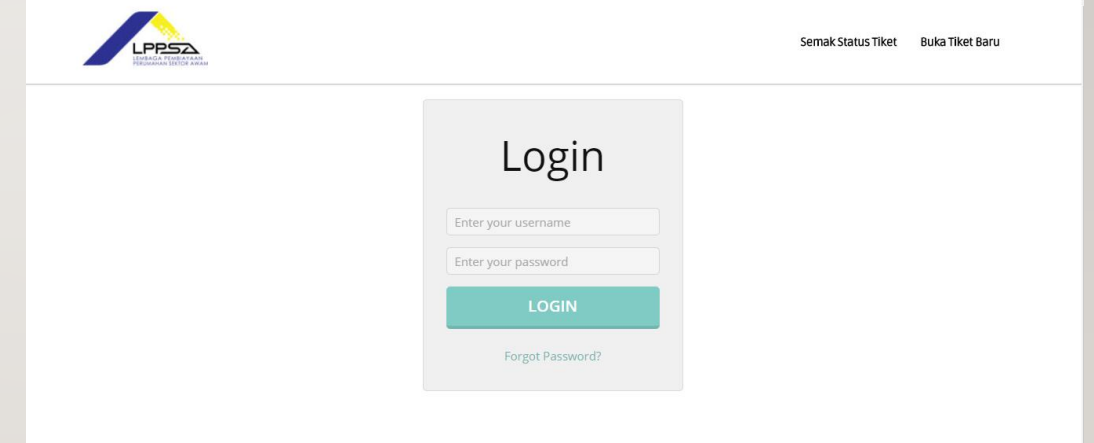

- Open Tickets for viewing the ticket that is opening and not solved yet
- Closed ticket for those ticket that have been settle and closed
- Total ticket is the total amount of ticket that user have created

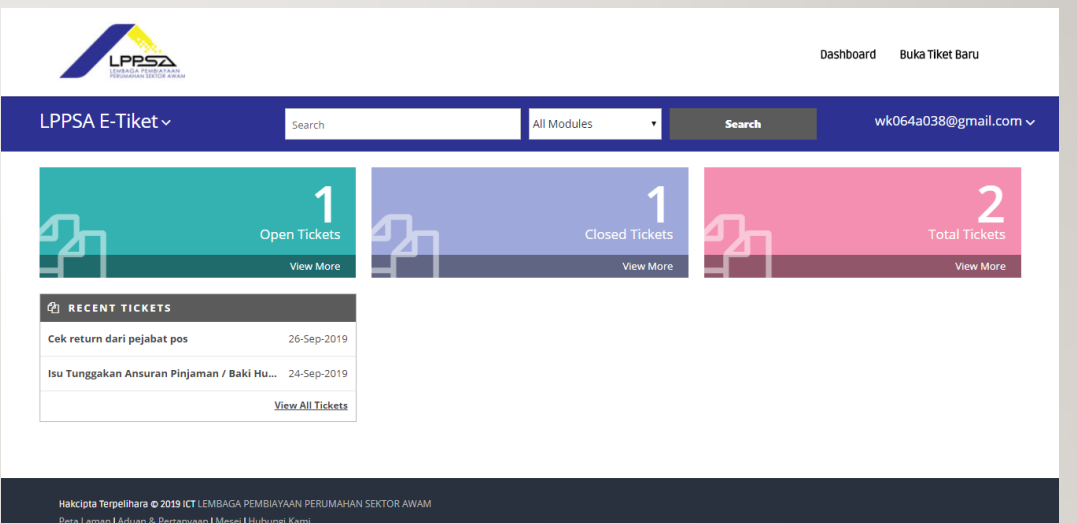

#### **CHANGE PASSWORD**

- Click on email
- Click Profile

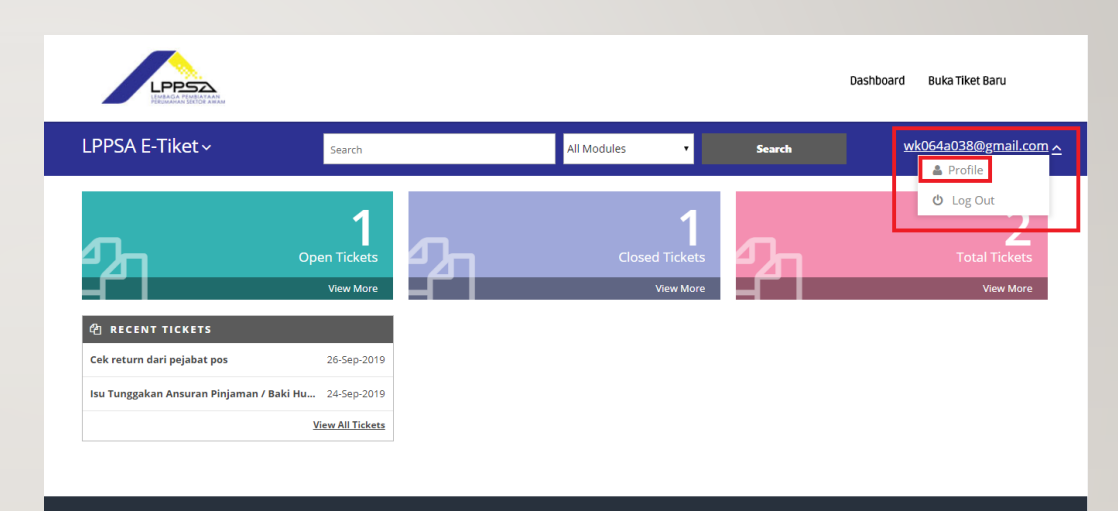

Hakcipta Terpelihara @ 2019 ICT LEMBAGA PEMBIAYAAN PERUMAHAN SEKTOR AWAM

- Scroll down and insert the password that received from the email
- Insert the new password
- Re-enter the new password for confirm
- Click on update and now login with the new password
- \**Password must contain at least one uppercase, one lowercase, one numeric and one special character.*

*Example: LPp5@*

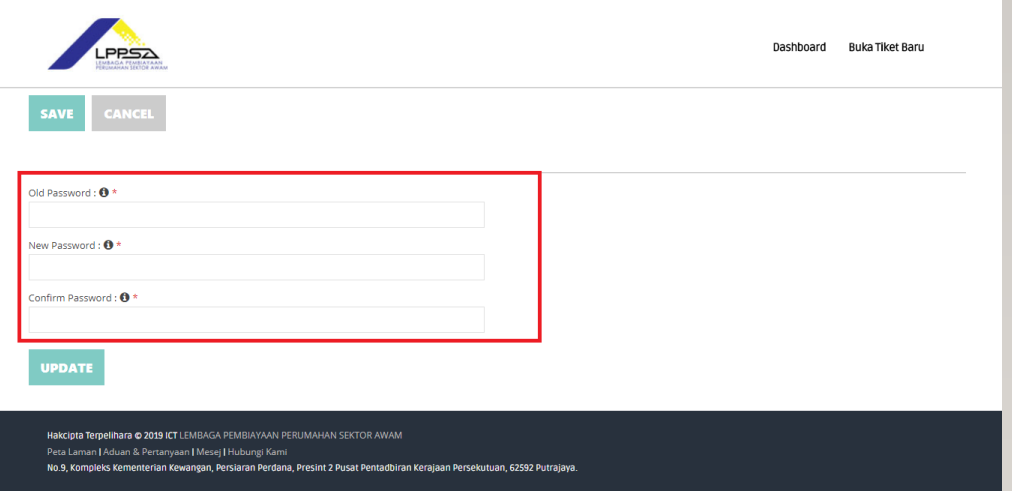

#### **FORGOT PASSWORD**

• Click on Forgot Password

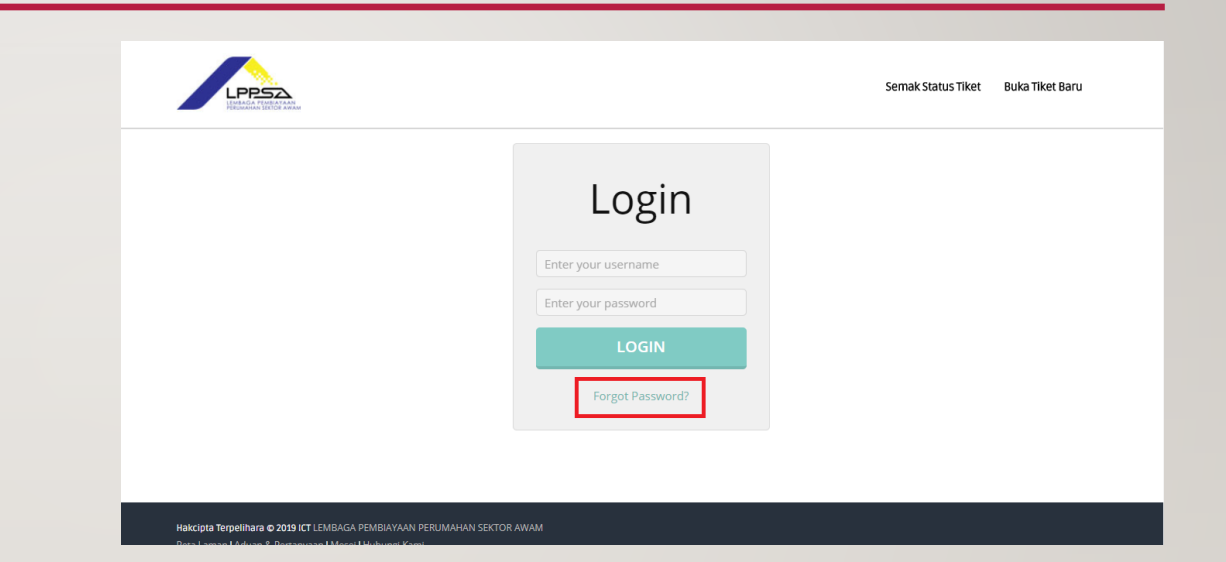

- Key in customer email that used to login into the LPPSA portal before
- Click SUBMIT

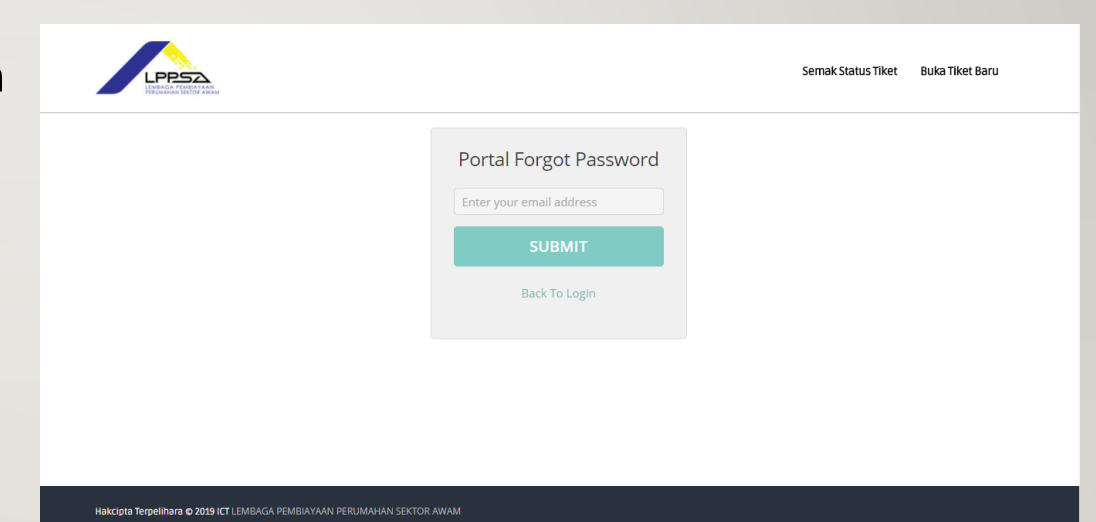

- Go to email
- Click on the email send by LPPSA
- Click on the word Click here for resetting the password

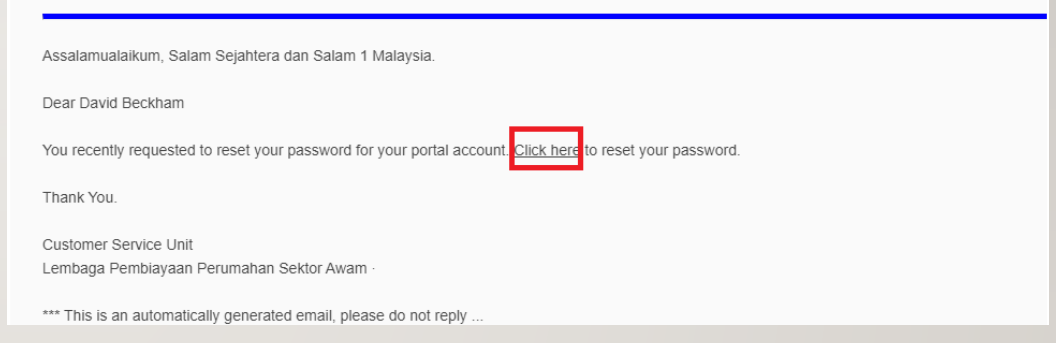

- Enter the new password here
- Click on RESET

*Password must contain at least one uppercase, one lowercase, one numeric and one special character.* 

#### *Example: LPp5@*

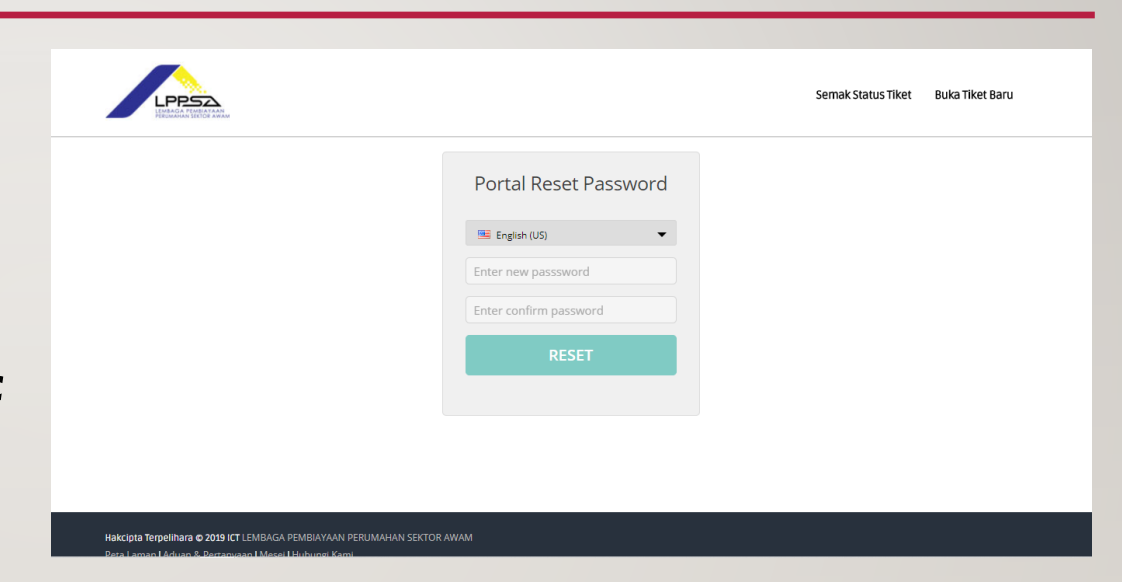

#### **FOLLOW UP TICKET**

• Click on the Open Ticket

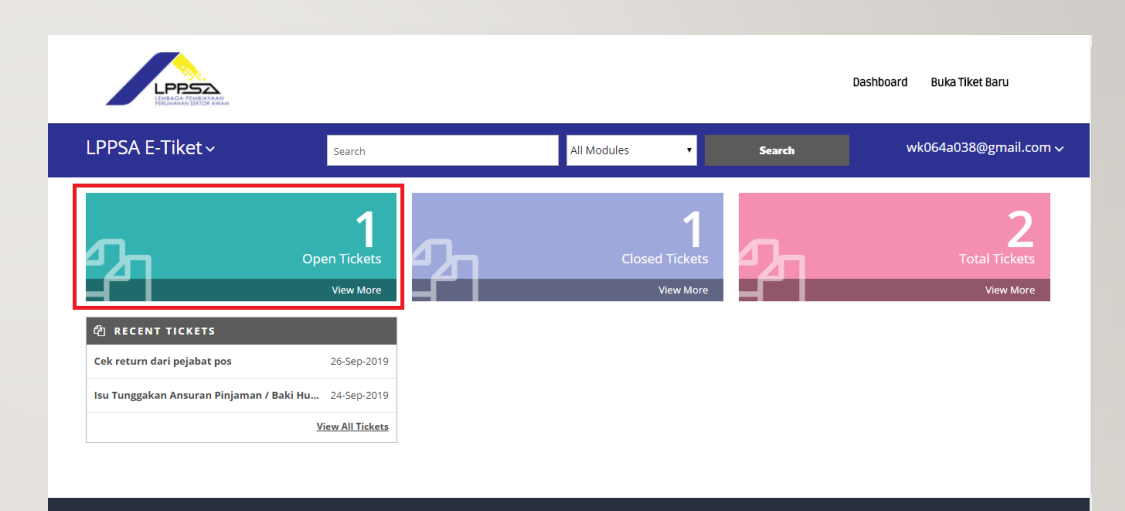

Hakcipta Terpelihara @ 2019 ICT LEMBAGA PEMBIAYAAN PERUMAHAN SEKTOR AWAM

• Click on the ticket that wish to follow up the progressing

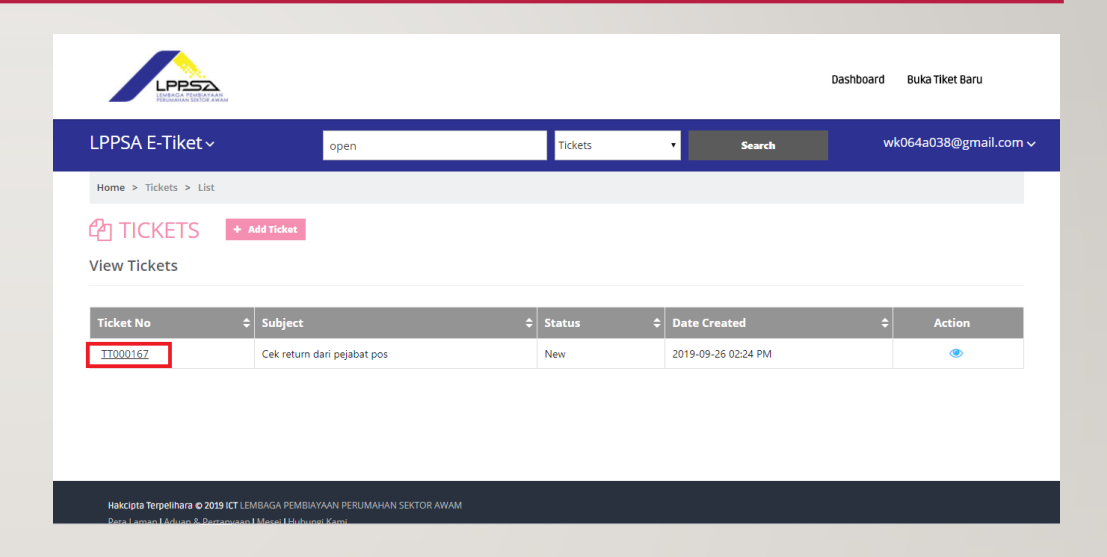

- Here is the ticket info
- Customer can see the ticket detail here

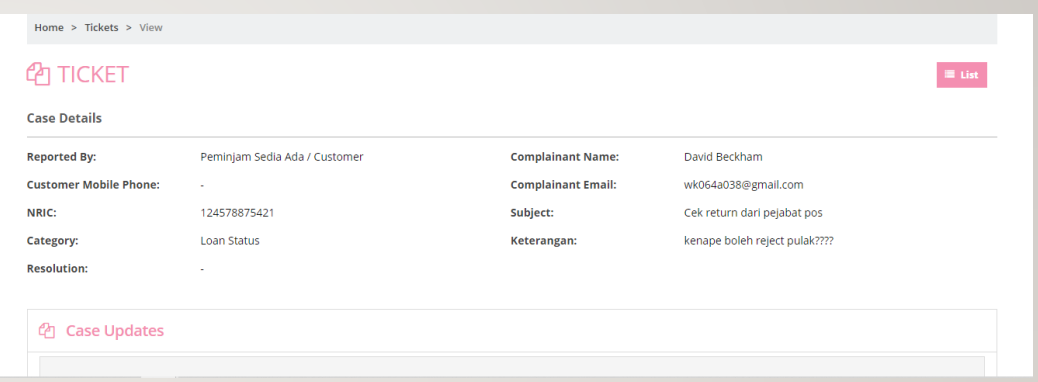

#### **UPDATE ANY NEW INFO**

- Add any comment into the comment box that prepared
- Agent that doing the task will be able to view the newest information that customer wrote
- Scroll down and click on SAVE

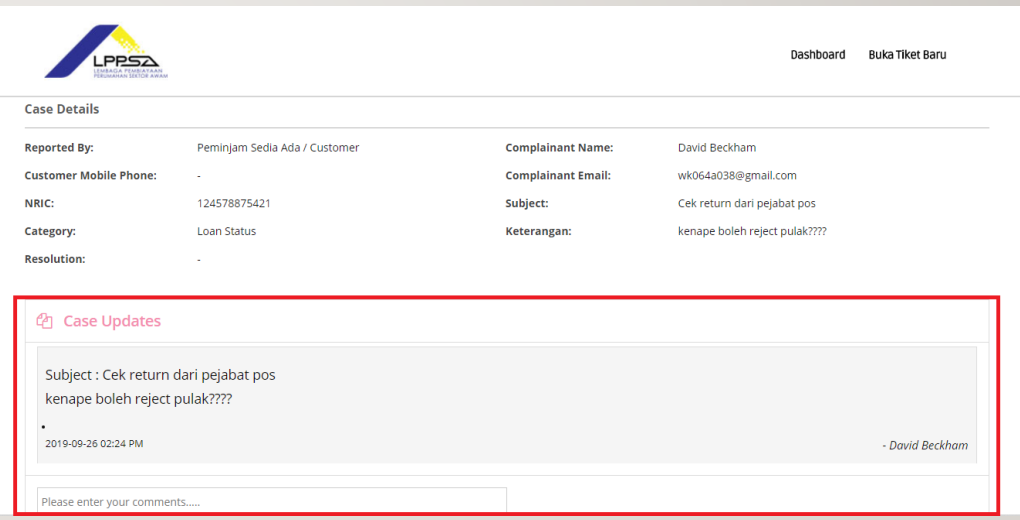

#### **UPLOAD ATTACHMENT**

- Scroll down in the ticket detail page
- Click on choose file for uploading the document that wish to upload
- Maximum upload size will be 2MB
- Click on SAVE

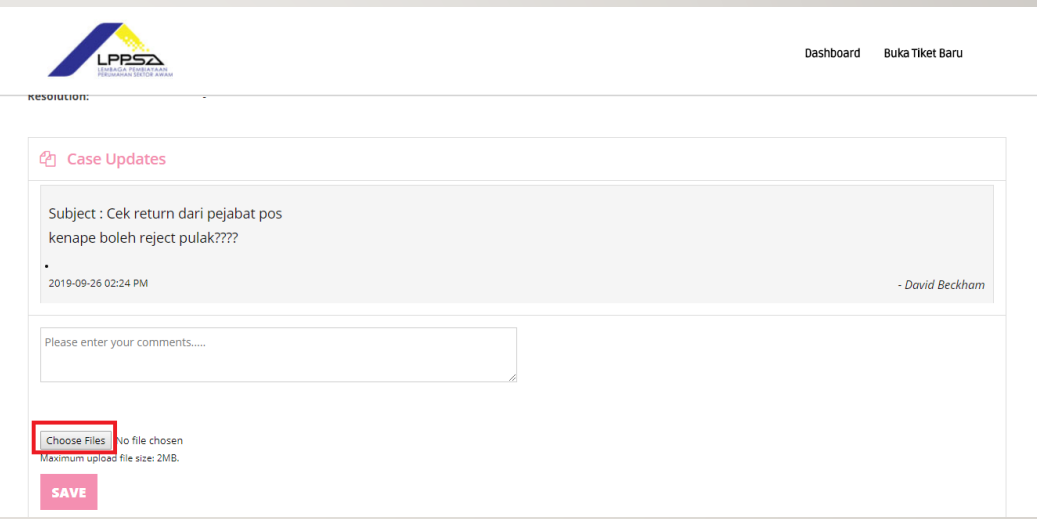

#### AGENT ATTACHMENT

- Go into the ticket detail page
- Scroll down and click on the highlighted area
- Attachment shared by LPPSA will be shown in the box

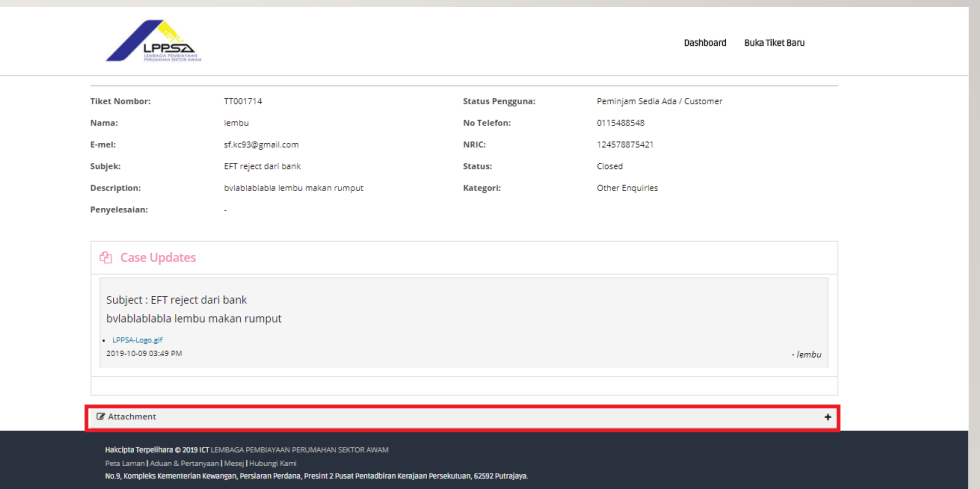

- Whatever agent attach will be able to view here
- Customer can either download the attachment or view it

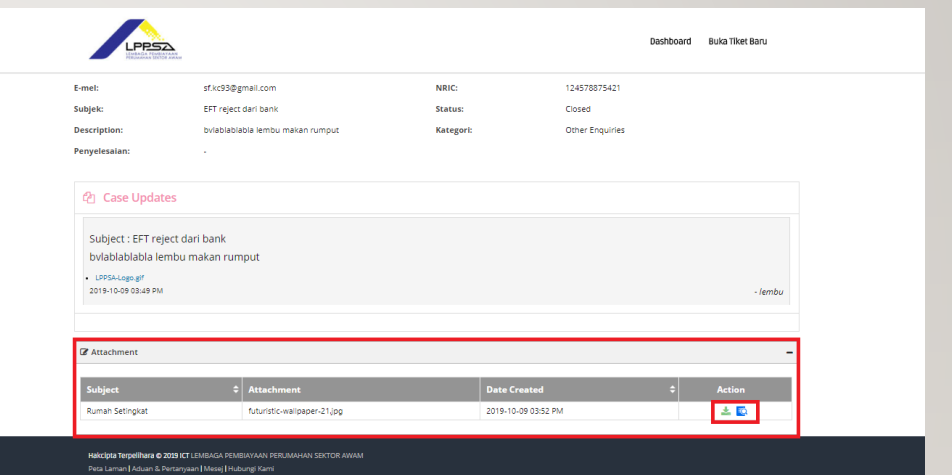